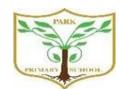

## Turn in an assignment on an iPhone or iPad

You can attach one or more files to your work.

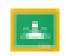

- 1. Tap Classroom
- 2. Tap the class > **Classwork** > the assignment.
- 3. On the Your work card, tap Expand
- Your work

- 4. To attach an item:
  - a. Tap Add attachment.
  - b. Tap Drive , Link , File , Pick photo , or Use camera .
  - c. Select the attachment or enter the URL and tap Add.
- 5. To attach a new doc: tap **Add attachment.**

Tap New Docs, New Slides, New Sheets, or New PDF.

For a new document, presentation, or spreadsheet, enter your information and tap Done

A new PDF opens as a blank file where you can <u>write notes or draw</u> <u>images</u> on it. When you're done, tap Save.

## Note: You can attach or create more than one file.

- 6. (Optional) To add a private comment to your teacher, tap **Add private comment** > enter your comment > tap Post ▷.
- 7. Tap **Turn In** and confirm. The assignment status changes to **Turned in**.

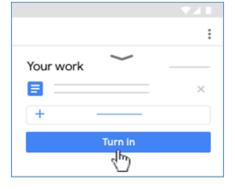